## **iPhoto (ver. 6.0.4) Slideshow Directions**

1. Create a folder on the desktop and name it the topic of your iPhoto slideshow:

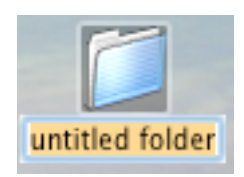

2. Use images from **yahoo.com** to find images from the internet for your topic. Drag the images to the folder you created on your desktop.

3. Open iPhoto from your computer's dock:

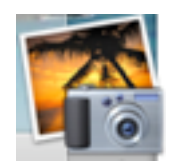

4. Create an album in iphoto with the title of your topic:

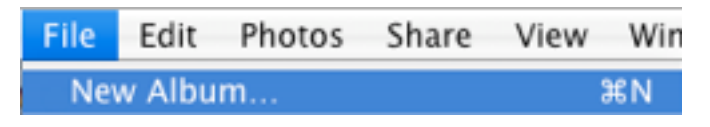

5. Drag your folder with your images to the album you created in iPhoto:

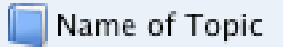

- 6. Arrange the images in the order they should appear in the slideshow.
- 7. Click on slideshow:

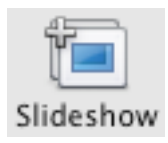

8. Select the settings you want for the slideshow:

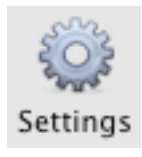

9. Click on options for music and select the song you want for your slideshow:\*\*\*\*

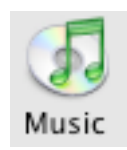

10. Select the slideshow and go to **File** > **Export**:

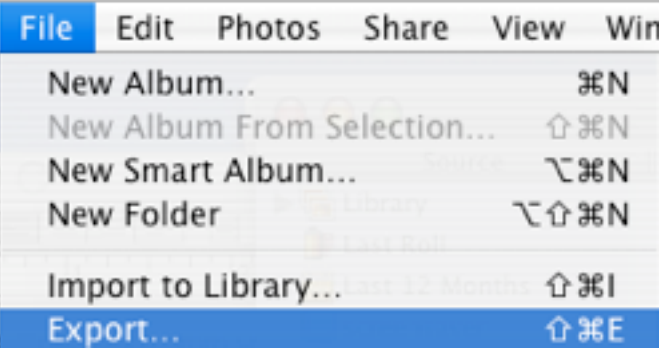

11. Type in the title for your slideshow along with your initials and save it to the desktop:

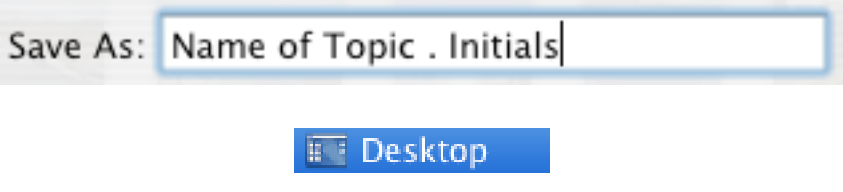

## **\*\*\*\*Adding Music to iTunes (ver. 7)**

1. Open up iTunes:

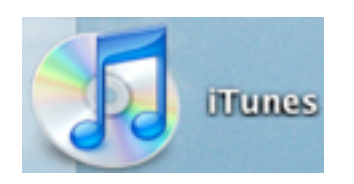

2. Insert the CD with the song you wish to import into iTunes. When it asks if you want to import all the songs select No.

3. Highlight the song and drag it to LIBRARY:

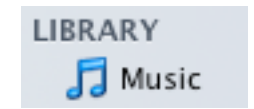